**اجلمهورية العربية السورية وزارة االتصاالت والتقانة اهليئة الوطنية خلدمات الشبكة مركز التصديق الرقمي**

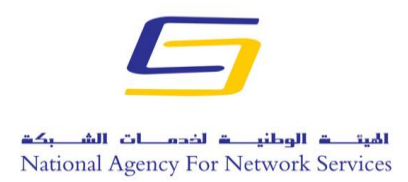

## **دليل توقيع ملف وورد 3310**

- قبل البدء بالعمل يجب وصل التوكن الخاصة بالتوقيع على الجهاز على أحد منافذ USB.
	- نقوم بفتح برنامج الوورد كما في الصورة التالية:

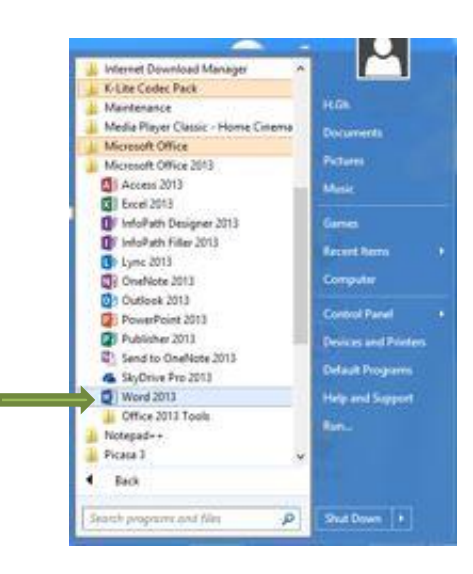

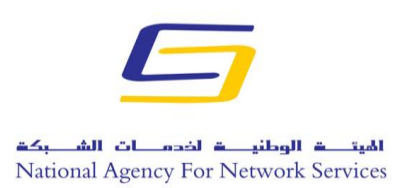

**مركز التصديق الرقمي**

تفتح واجهة البرنامج فنختار مستند فارغ للكتابة فيه او مستند موجود كما في الصورة التالية:

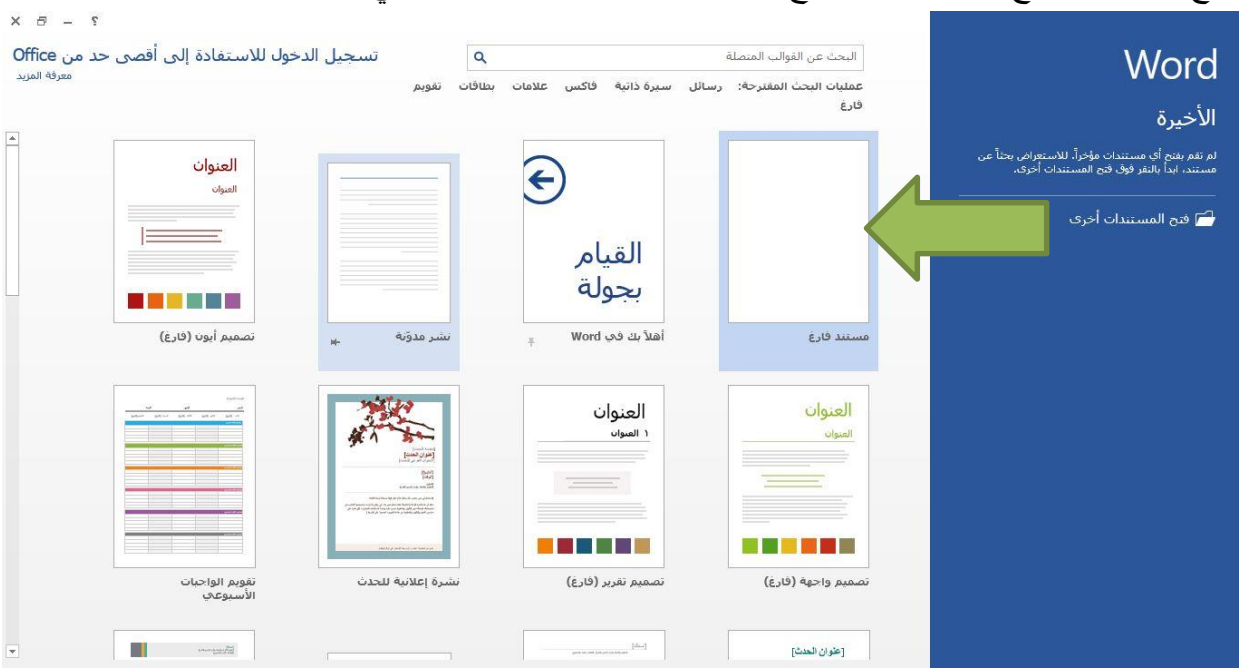

فيتم فتح البرنامج كما في الصورة التالية:

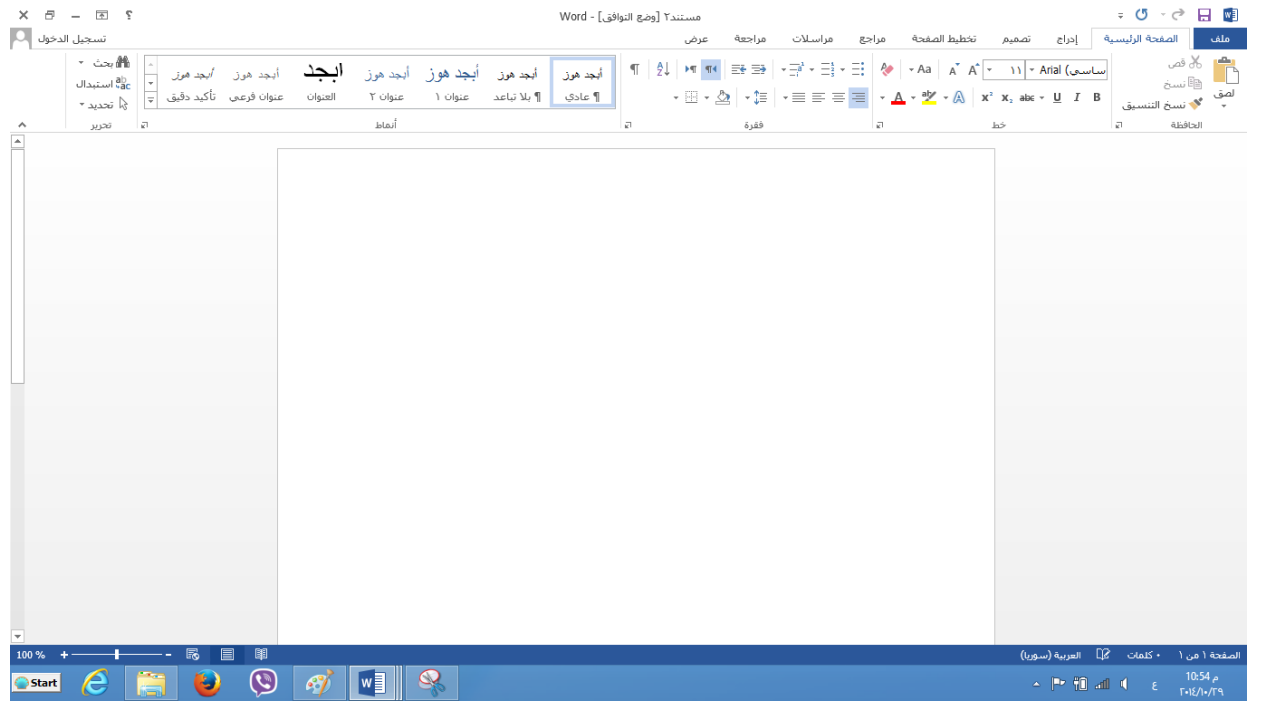

**هاتف: 0709393 11 ،+760 فاكس 0709397 11 ،+760 ص.ب: قدسيا،79- بريد إلكتروني** 

**[info@nans.gov.sy](mailto:info@nans.gov.sy)**

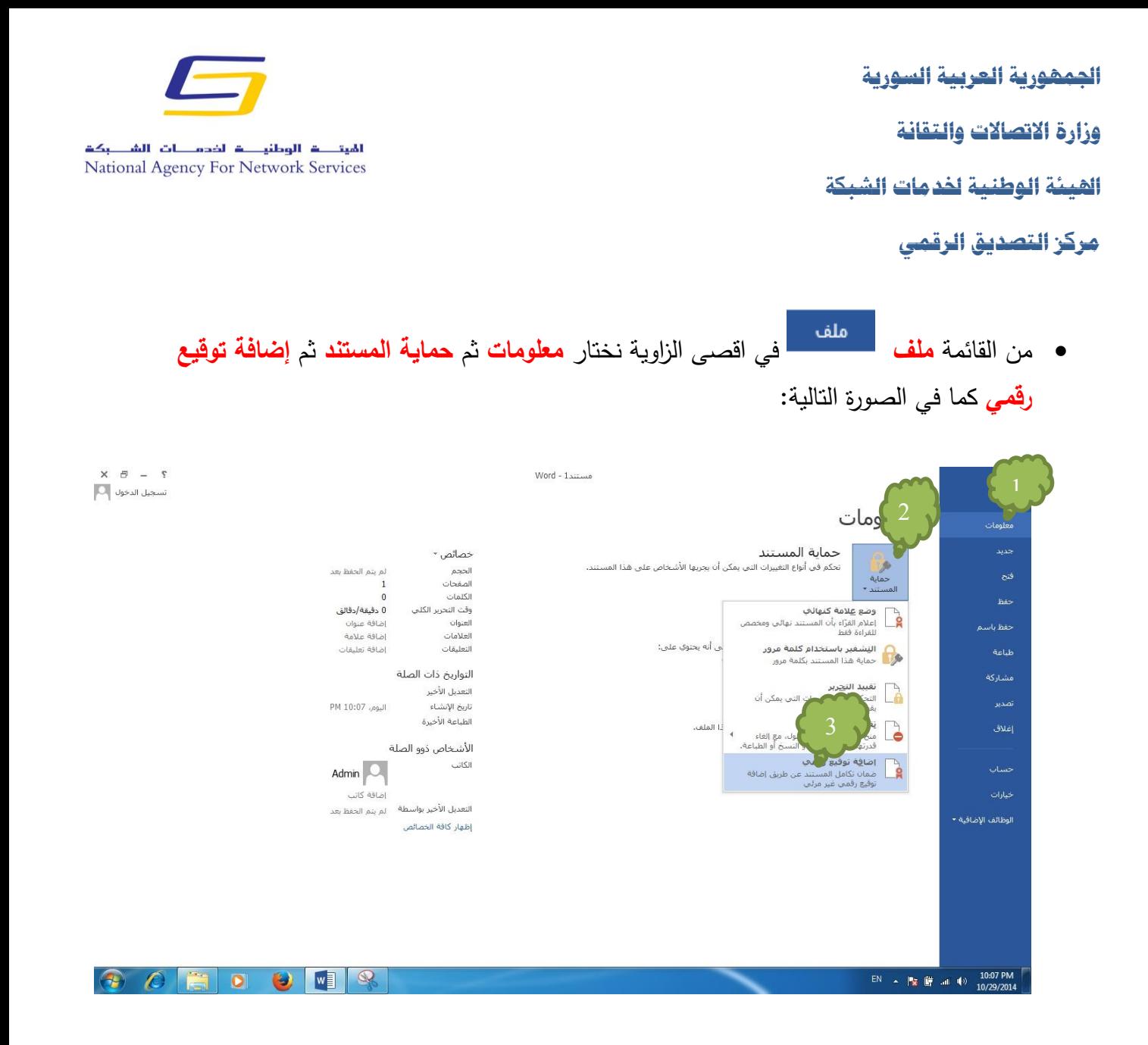

تظهر رسالة تفيد بوجوب حفظ الملف بصيغة تدعم التوقيع الرقمي:

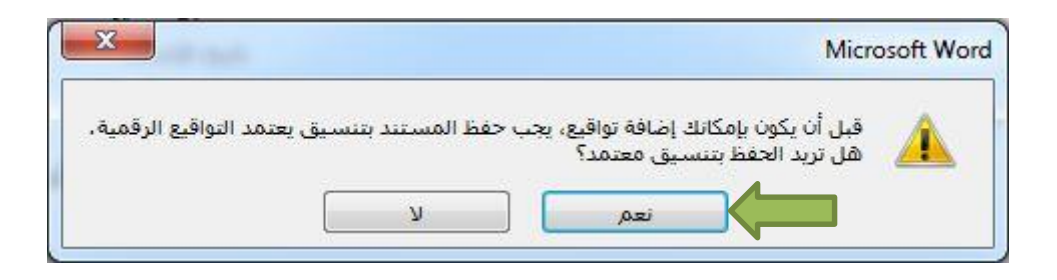

 نقوم بحفظ الملف بصيغة doc أي بصيغة (doc. (\*Document 97-2003 word وليس docx كما هو مبين في الصورة التالية :

**اجلمهورية العربية السورية** 

**وزارة االتصاالت والتقانة**

**اهليئة الوطنية خلدمات الشبكة**

**مركز التصديق الرقمي**

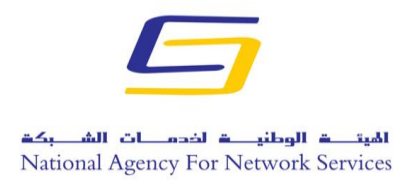

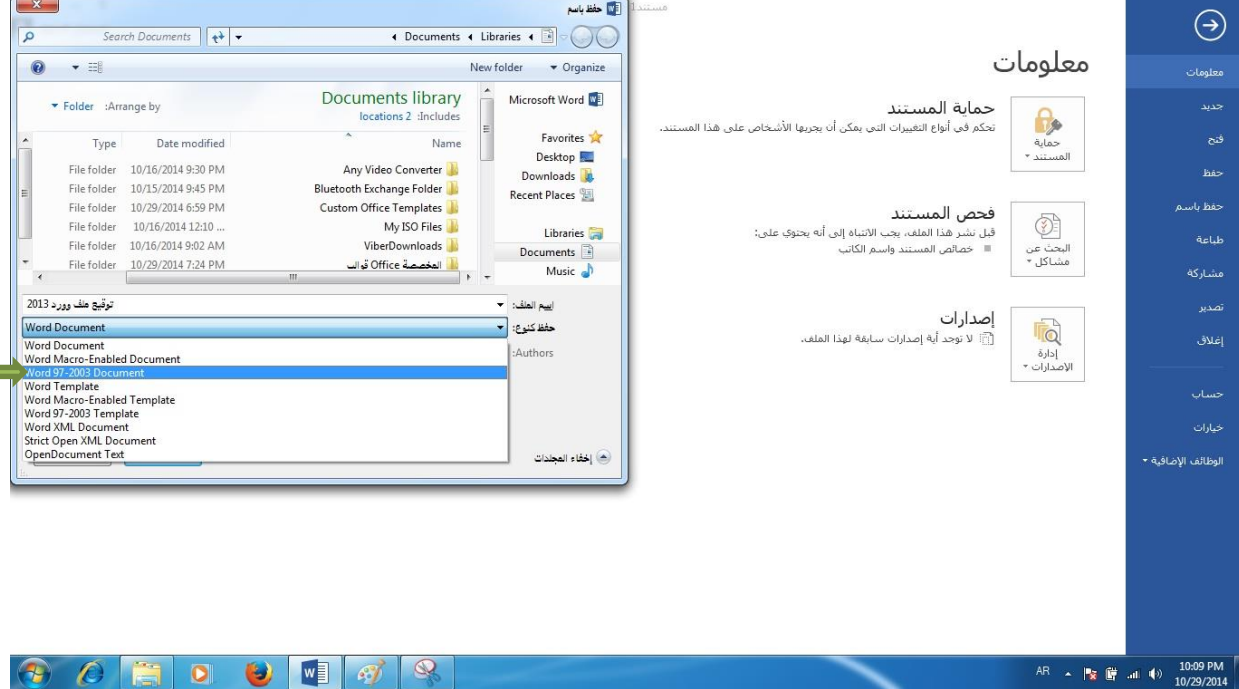

تقريب صورة الحفظ<br>مقط كنوع: إلا

Word 97-2003 Document (\*.doc)

علماً بأنه لن يتم توقيع الملف في حال حفظ الملف بصيغة Docx.

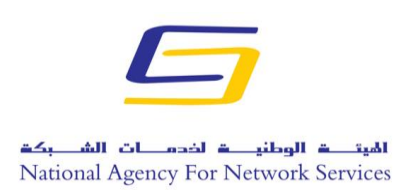

**مركز التصديق الرقمي**

بعد ذلك تظهر الصورة التالية فنقوم بالضغط على توقيع:

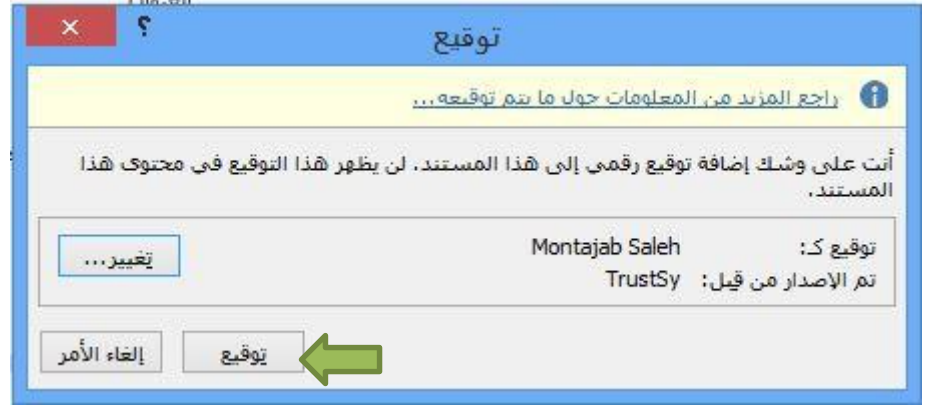

فتظهر احدى الصورتين التاليتين حسب نوع التوكن فنقوم بإدخال PIN User:

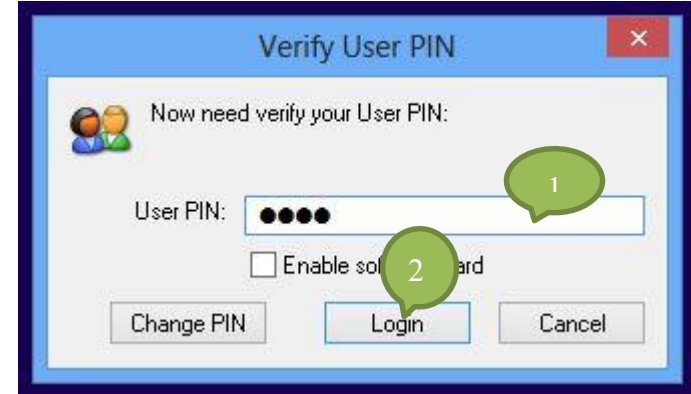

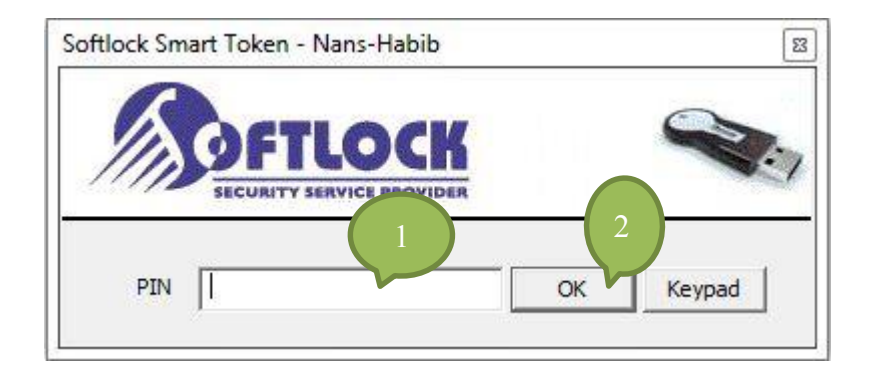

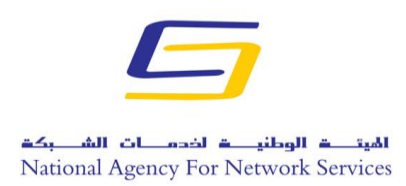

**اجلمهورية العربية السورية وزارة االتصاالت والتقانة اهليئة الوطنية خلدمات الشبكة مركز التصديق الرقمي**

 اذا كانت التوكن المستخدمة يتطلب التوقيع بها ادخال البصمة فان نافذة جديدة سوف تظهر كما في الصورة التالية فنقوم بإدخال البصمة:

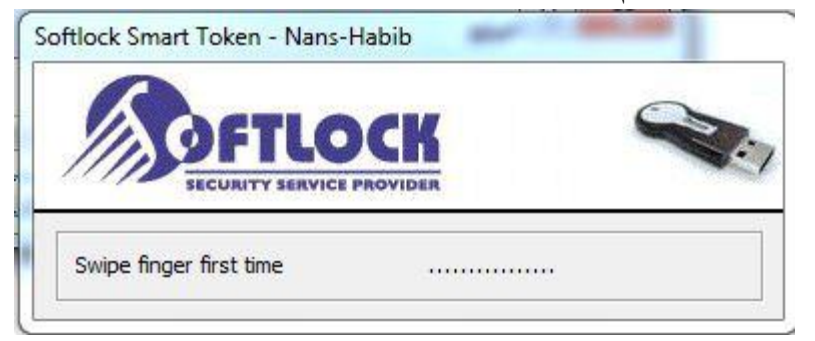

فتظهر رسالة تفيد بأنه تم حفظ التوقيع فنضغط على موافق كما في الصورة التالية:

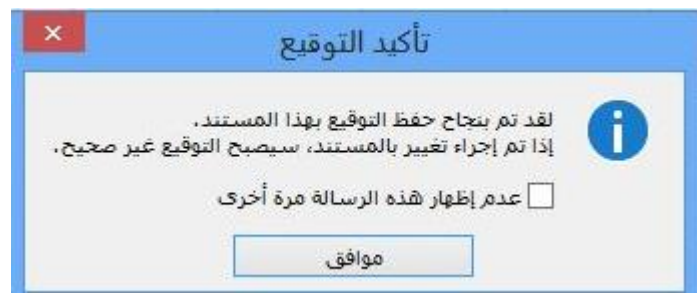

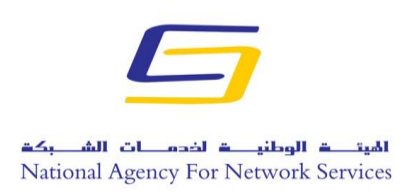

**مركز التصديق الرقمي**

بعد توقيع الملف نالحظ وجود تغيير في الملف كما في الصورة التالية:

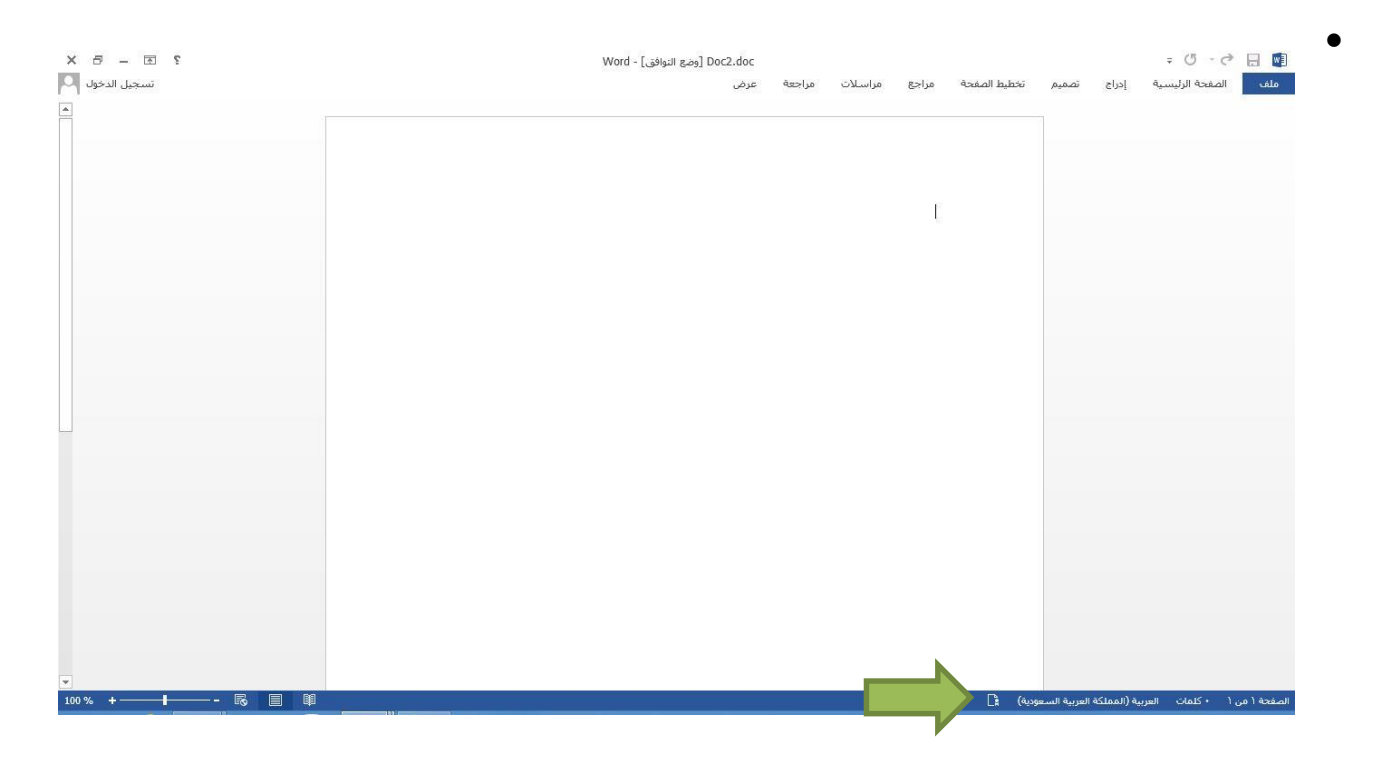

صورة اكبر عن رمز التوقيع

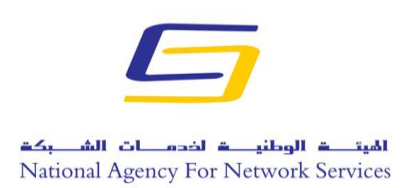

**مركز التصديق الرقمي**

نضغط على رمز التوقيع فيظهر الملف كما في الصورة التالية:

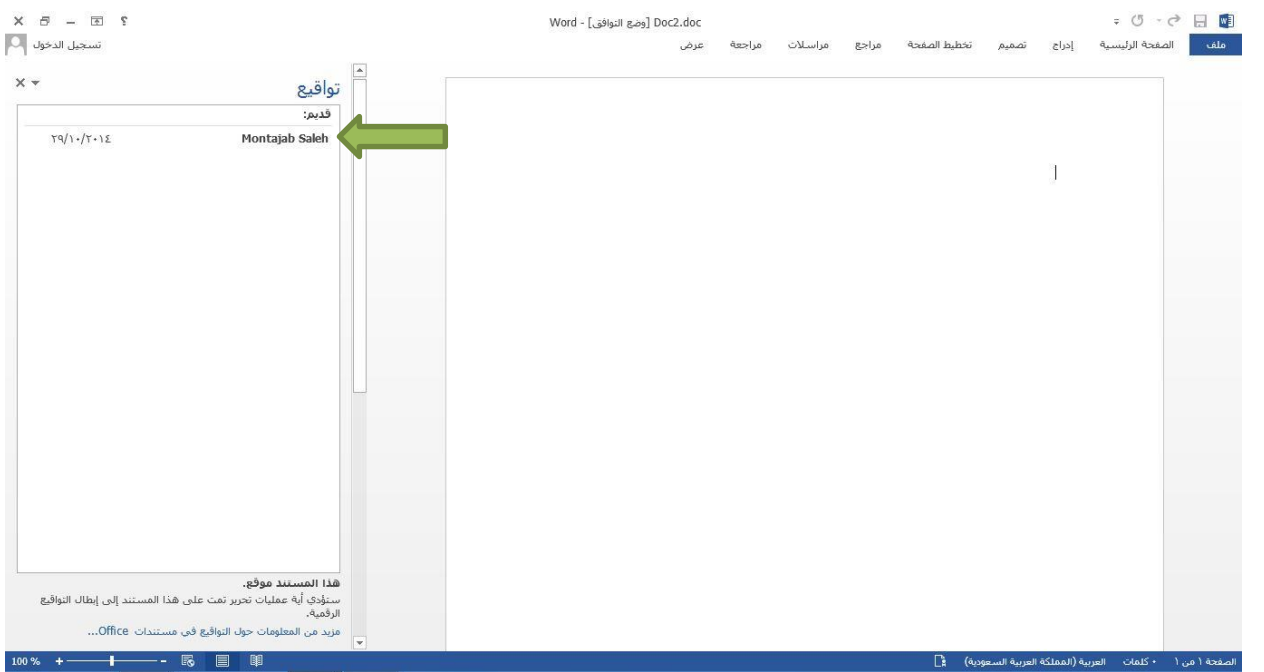

نضغط بزر الماوس األيمن لمشاهدة تفاصيل التوقيع او إلزالة التوقيع :

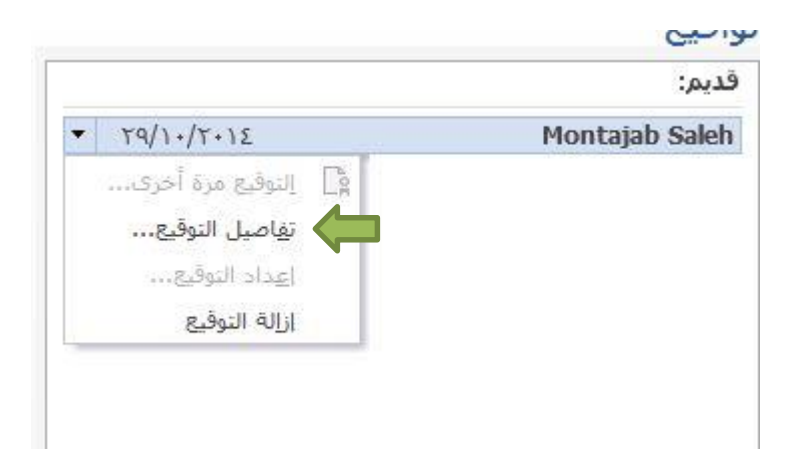

**اجلمهورية العربية السورية** 

**وزارة االتصاالت والتقانة**

**اهليئة الوطنية خلدمات الشبكة**

**مركز التصديق الرقمي**

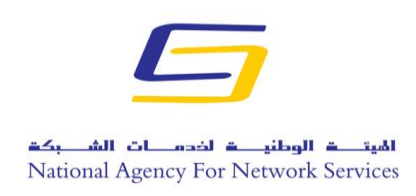

يمكن مشاهدة التفاصيل بالضغط على تفاصيل التوقيع:

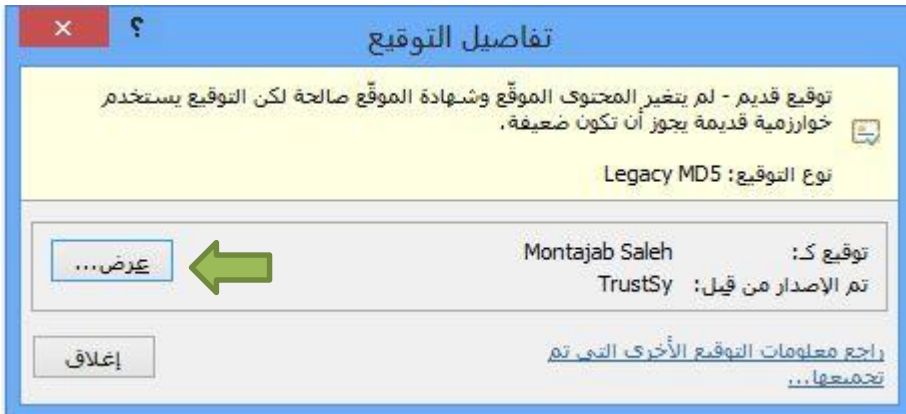

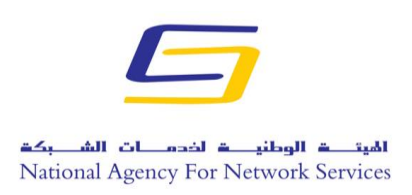

**اجلمهورية العربية السورية** 

**وزارة االتصاالت والتقانة**

**اهليئة الوطنية خلدمات الشبكة**

**مركز التصديق الرقمي**

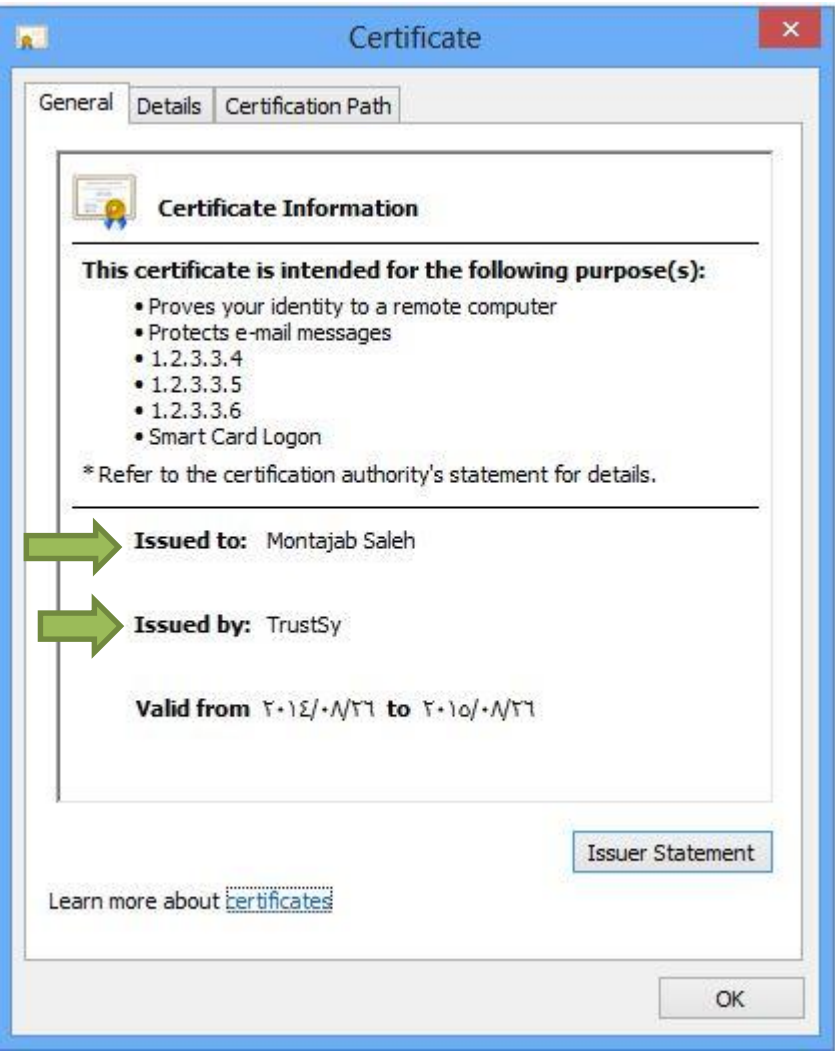

**اجلمهورية العربية السورية وزارة االتصاالت والتقانة اهليئة الوطنية خلدمات الشبكة مركز التصديق الرقمي**

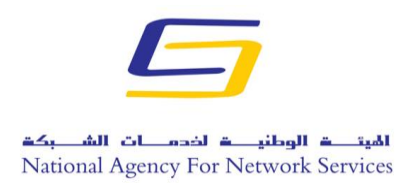

إلزالة التوقيع نضغط على إزالة التوقيع فتظهر رسالة تأكيد نضغط على موافق:

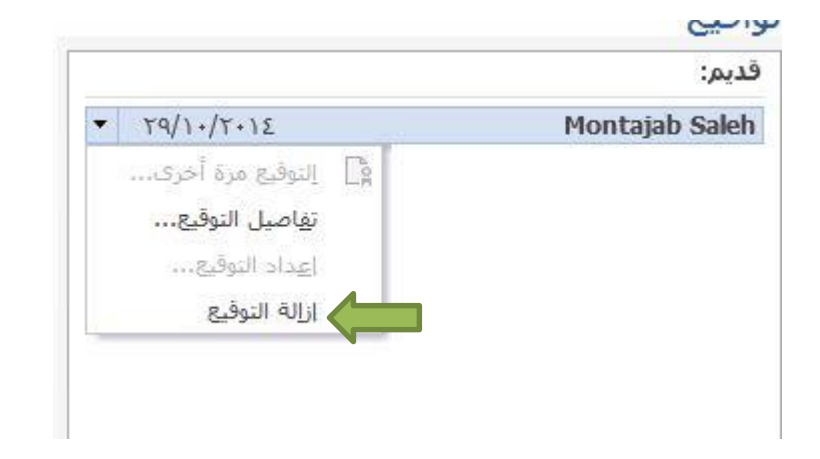

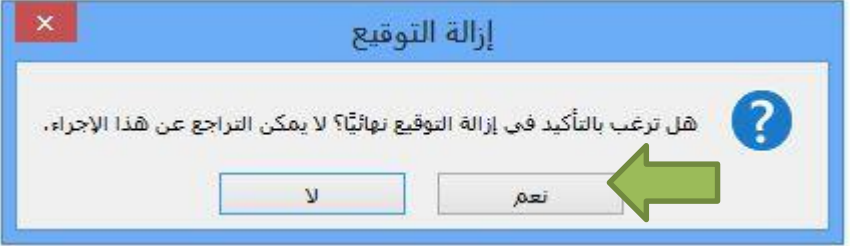

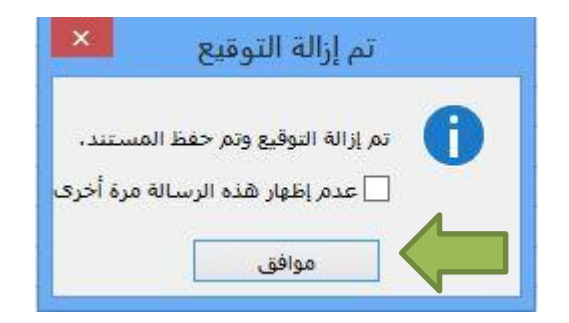